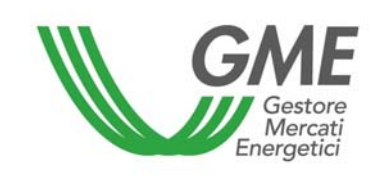

# **Disposizione tecnica di funzionamento n. 01 rev 3 PBCV**

(ai sensi dell'Articolo 4 del Regolamento della piattaforma di registrazione delle transazioni bilaterali dei certificati verdi)

#### **Titolo Modalità di accesso al sistema informatico e di registrazione delle transazioni bilaterali**

Riferimenti normativi Articolo 10, comma 10.1, Articolo 20, comma 20.1, Articolo 23, Articolo 25 ed Articolo 32, comma 32.2, del Regolamento della piattaforma di registrazione delle transazioni bilaterali dei certificati verdi

**Pubblicata in data 6 giugno 2013** 

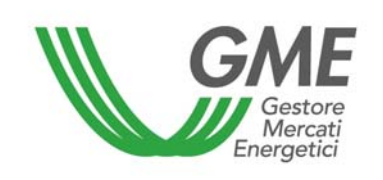

## **1. Premessa**

L'articolo 10 del Regolamento della piattaforma di registrazione delle transazioni bilaterali dei certificati verdi (nel seguito: Regolamento) prevede che gli operatori accedano alla piattaforma di registrazione delle transazioni bilaterali dei certificati verdi (nel seguito: PBCV), attraverso apposite procedure definite nelle Disposizioni Tecniche di Funzionamento (DTF), finalizzate a garantire il riconoscimento degli operatori.

L'articolo 20 del Regolamento prevede che i termini di presentazione delle richieste di registrazione siano definiti nelle DTF.

L'articolo 23 del Regolamento prevede che l'operatore comunichi al GME l'importo del deposito a garanzia secondo le modalità ed entro i termini definiti nelle DTF.

L'articolo 25 del Regolamento prevede che le modalità ed i termini di comunicazione all'operatore delle condizioni di emergenza sono definiti nelle DTF.

L'articolo 32 del Regolamento prevede che nelle DTF siano definite le modalità ed i termini entro i quali comunicare la diversa gestione del deposito residuo rispetto a quanto stabilito dallo stesso Articolo 32.

# **2. Modalità di accesso al sistema informatico della piattaforma di registrazione delle transazioni bilaterali dei certificati verdi (PBCV)**

#### **2.1 Registrazione della società**

A seguito del ricevimento del provvedimento di ammissione alla PBCV la società, per poter effettuare transazioni bilaterali, deve registrarsi sulla piattaforma informatica. A tal fine deve essere in possesso di un codice conto presso il registro dei certificati verdi tenuto dal GSE.

Qualora una società sia già abilitata ad operare sul Mercato dei certificati verdi, deve effettuare soltanto la registrazione degli utenti, di cui al punto 2.2, in quanto il GME provvederà ad abilitare la società anche alla PBCV.

Il link "**Registrazione società**" è disponibile sul sito www.mercatoelettrico.org, sezione "I Mercati" / "Mercati Ambientali" / "Bilaterali CV". Di seguito la maschera da compilare i cui campi sono obbligatori:

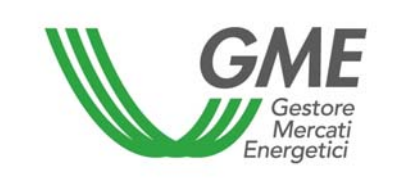

# **Figura 1**

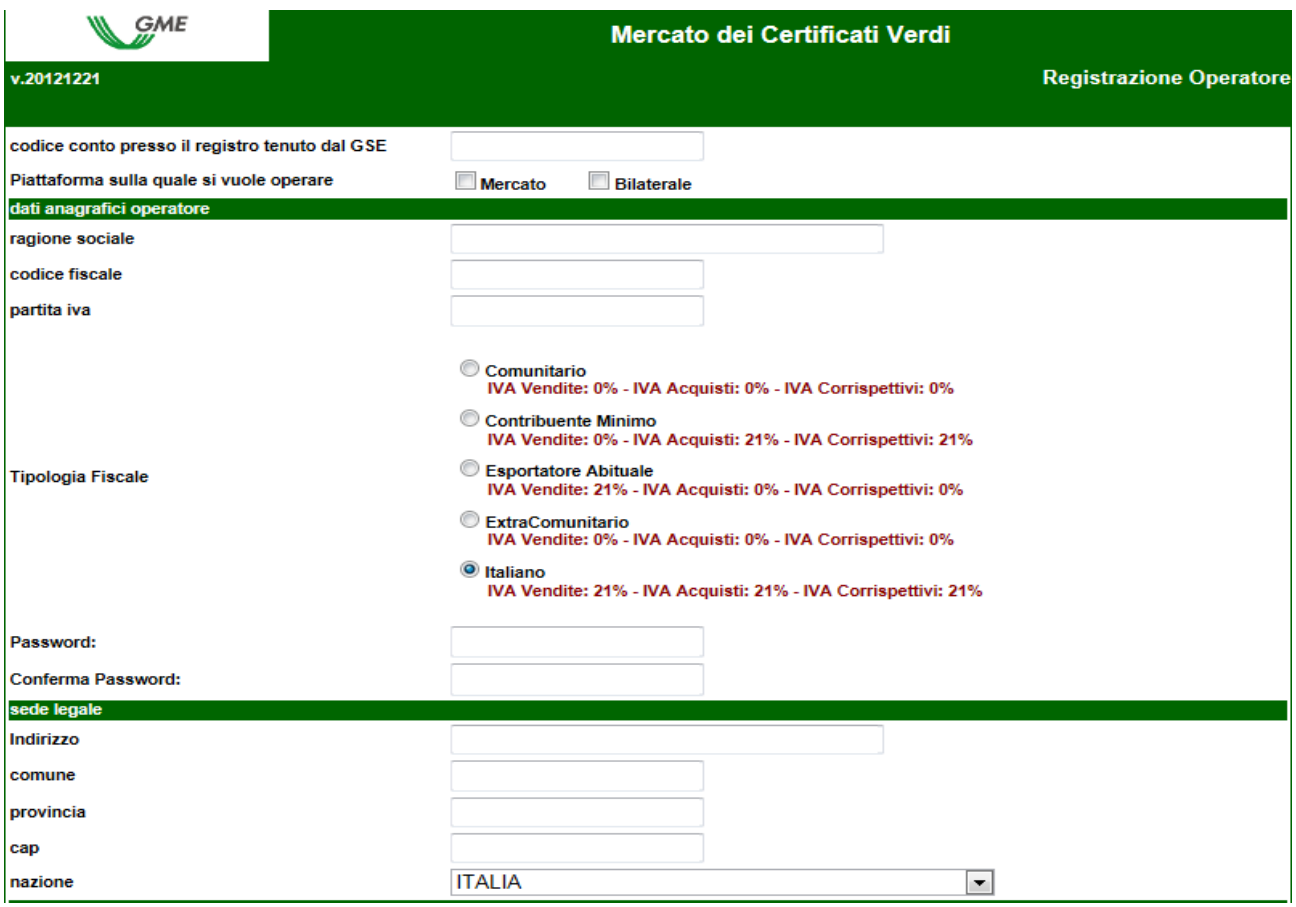

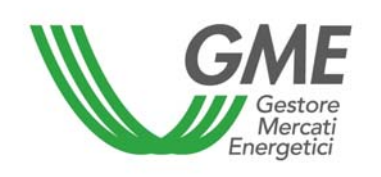

# Disposizione tecnica di funzionamento n. 01 rev 3 PBCV

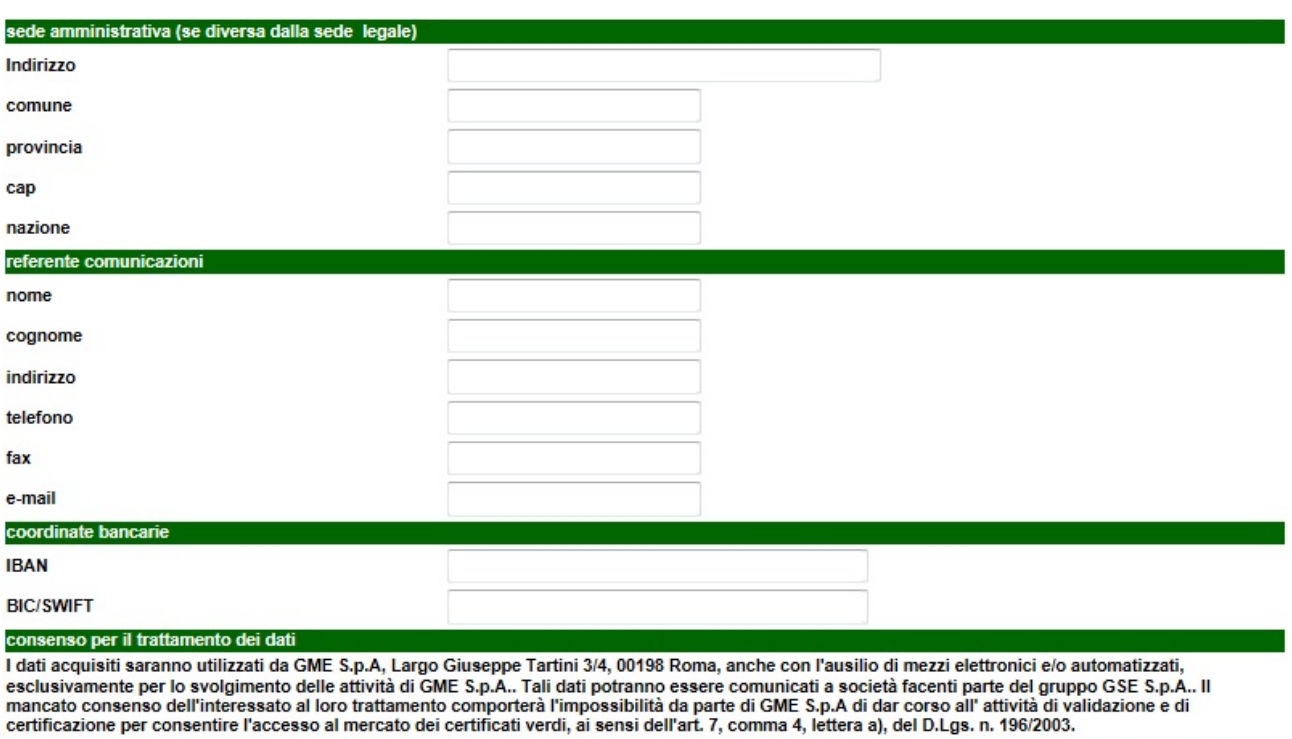

Preso atto dell'informativa di cui sopra, autorizzo il trattamento e la comunicazione dei miei dati da parte di GME S.p.A. nei limiti di quanto previsto dal sopraccitato Decreto legislativo.

> torizzo  $\overline{\mathbb{R}^n}$ Invia

Nel caso in cui la società abbia un codice fiscale coincidente con il numero di partita IVA, devono essere compilati entrambi i campi con l'unico codice disponibile.

La **password** scelta al momento della Registrazione della società deve essere memorizzata, in quanto necessaria per la successiva Registrazione Utente.

Compilati tutti i campi, autorizzare il trattamento dei dati personali e selezionare il tasto "**Invia**" per inviare la registrazione. Se la registrazione è avvenuta correttamente, viene visualizzata una schermata riassuntiva contenente l**'ID Operatore**, anch'esso da memorizzare in quanto necessario per la successiva Registrazione Utente.

#### **2.2 Registrazione di uno o più utenti**

Possono registrarsi ed accedere contemporaneamente alla PBCV, uno o più utenti indicati al punto n. 5) della domanda di iscrizione alla PBCV, presentata da ciascun operatore.

Qualora un utente non sia già abilitato ad operare sul Mercato dei certificati verdi, deve provvedere alla registrazione dei propri dati sulla piattaforma del GME; in caso contrario il GME provvederà ad abilitare il nominativo anche alla PBCV.

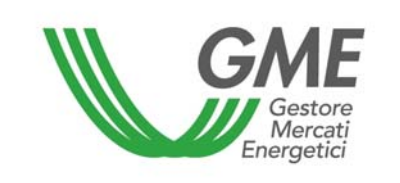

**Figura 2** 

Per potersi accreditare, l'utente deve compilare la maschera di registrazione (Figura 2) alla quale si accede utilizzando il link "**Registrazione Utente**" disponibile sul sito www.mercatoelettrico.org, sezione "I Mercati" / "Mercati Ambientali" / "Bilaterali CV".

Per poter procedere con la registrazione, l'utente deve dovrà inserire l'**ID Operatore**, rilasciato dal sistema al termine della registrazione della società, e la password prescelta (cfr. paragrafo 2.1).

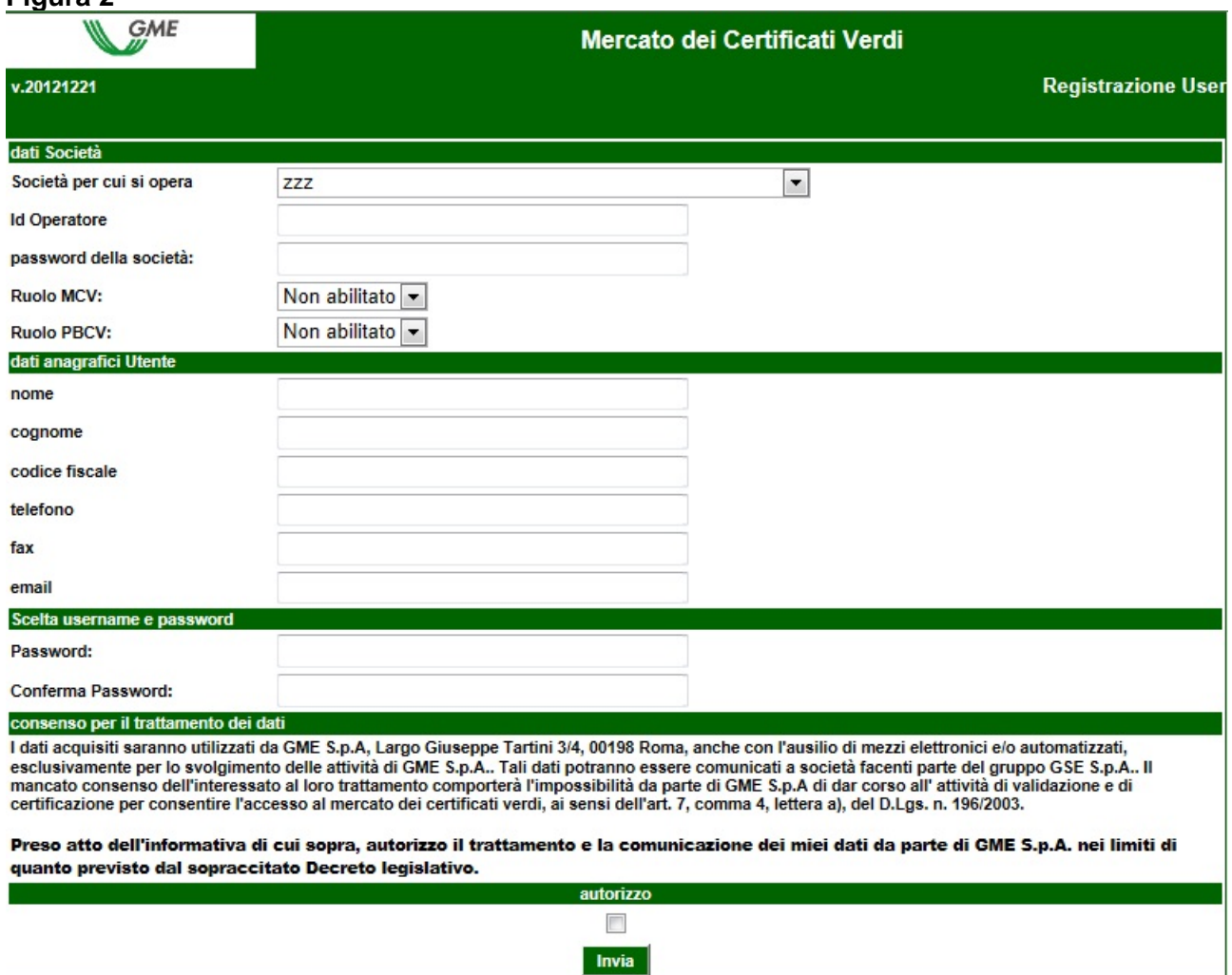

Nel corso della compilazione della maschera, il "ruolo" da selezionare può essere

- a) **Generico**: tale ruolo consente all'utente di eseguire qualsiasi tipo di operazione sulla piattaforma selezionata;
- b) **Viewer**: tale ruolo fornisce all'utente esclusivamente l'autorizzazione a visualizzare i dati presenti sulla piattaforma selezionata.

La **password** scelta al momento della Registrazione utente sarà quella richiesta per l'accesso alla piattaforma bilaterale CV. La password deve essere alfanumerica di minimo otto caratteri, dei quali almeno uno maiuscolo ed uno numerico.

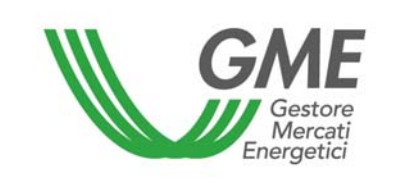

Compilati tutti i campi, autorizzare il trattamento dei dati personali e selezionare il tasto "Invia" per inoltrare la registrazione. Se la registrazione è avvenuta correttamente, verrà visualizzato l'**ID dell'utente** che deve essere memorizzato, in quanto necessario per l'accesso alla piattaforma.

# **3. Piattaforma di registrazione delle transazioni bilaterali**

Inserendo "ID Utente" e "password" indicati al momento della registrazione, si accede alla schermata principale della PBCV (Figura 3).

#### **Figura 3**

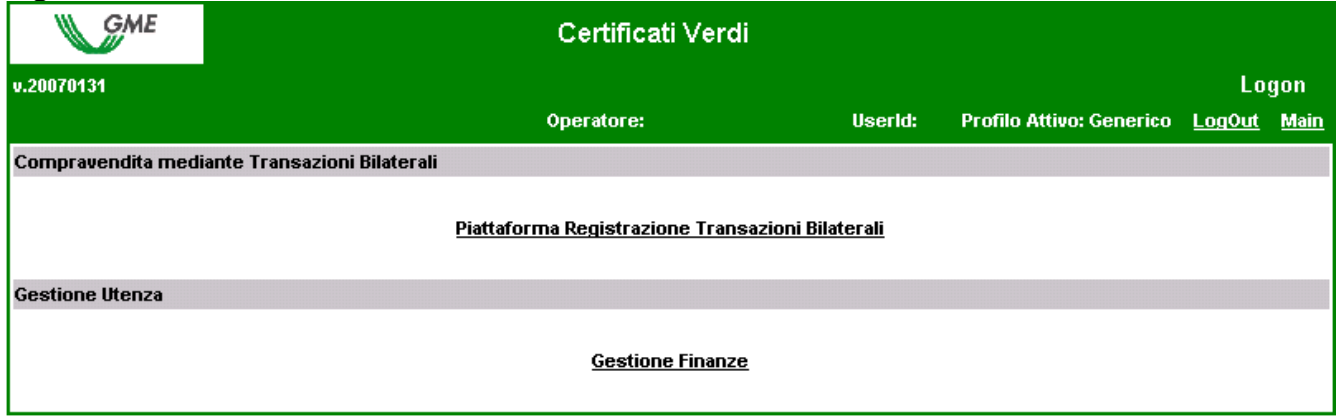

## **3.1 Registrazione di transazioni bilaterali**

La richiesta di registrazione di una transazione bilaterale da parte dell'operatore venditore, e la relativa accettazione/rifiuto da parte dell'operatore acquirente, sono possibili in qualsiasi momento al di fuori della finestra temporale delle sessioni ordinarie nel corso delle quali, a seguito del blocco dei conti proprietà che viene predisposto il giorno antecedente ciascuna sessione, è inibita la possibilità di accettazione/rifiuto da parte dell'acquirente.

Nel corso di svolgimento delle sessioni dedicate al GSE, si specifica che le attività di conferma o rifiuto delle transazioni bilaterali da parte dell'operatore acquirente non saranno consentite soltanto agli operatori ammessi alle suddette sessioni.

Dalla schermata principale (Figura 3), è possibile accedere alla schermata relativa alla Piattaforma di registrazione delle transazioni bilaterali (Figura 4) cliccando sul relativo link.

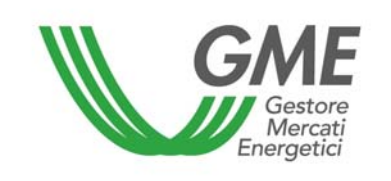

# **Figura 4**

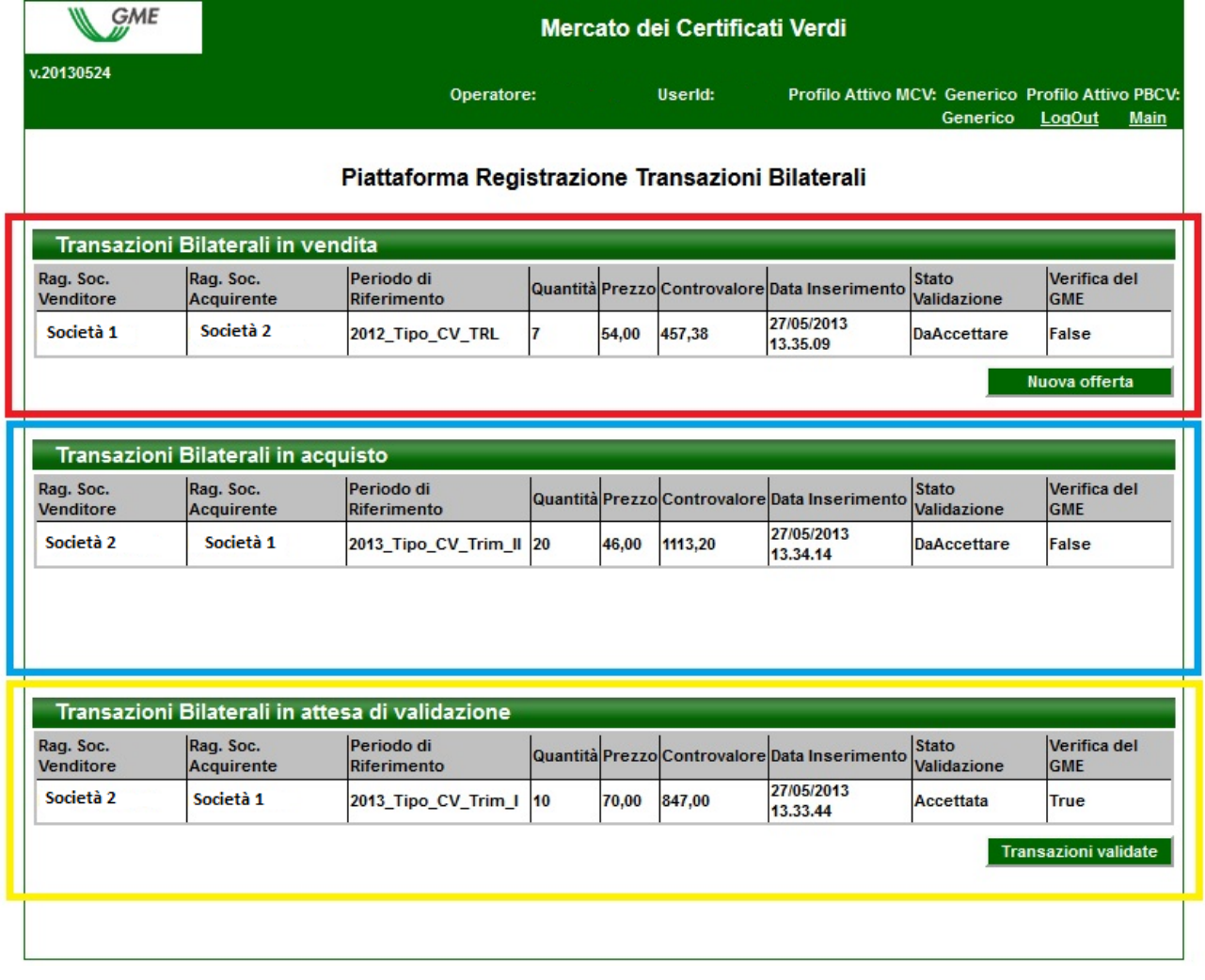

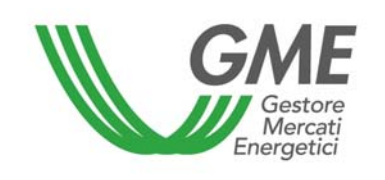

## **Transazioni bilaterali in vendita**

Nell'area "Transazioni bilaterali in vendita" (Figura 4 – area rossa) è possibile inserire una transazione bilaterale in vendita cliccando sul pulsante "**Nuova offerta**", compilando i campi contenuti nella relativa finestra (Figura 5). In tale finestra occorre selezionare l'anno/ trimestre di validità dei certificati verdi (CV) oggetto della transazione, indicare la quantità di CV ed il prezzo unitario (IVA esclusa) espresso in €/MWh, con indicazione di due decimali, selezionare la ragione sociale/nominativo dell'operatore acquirente dalla lista degli operatori iscritti alla PBCV ed indicare la modalità con cui si intende effettuare la registrazione (con/senza verifica di congruità).

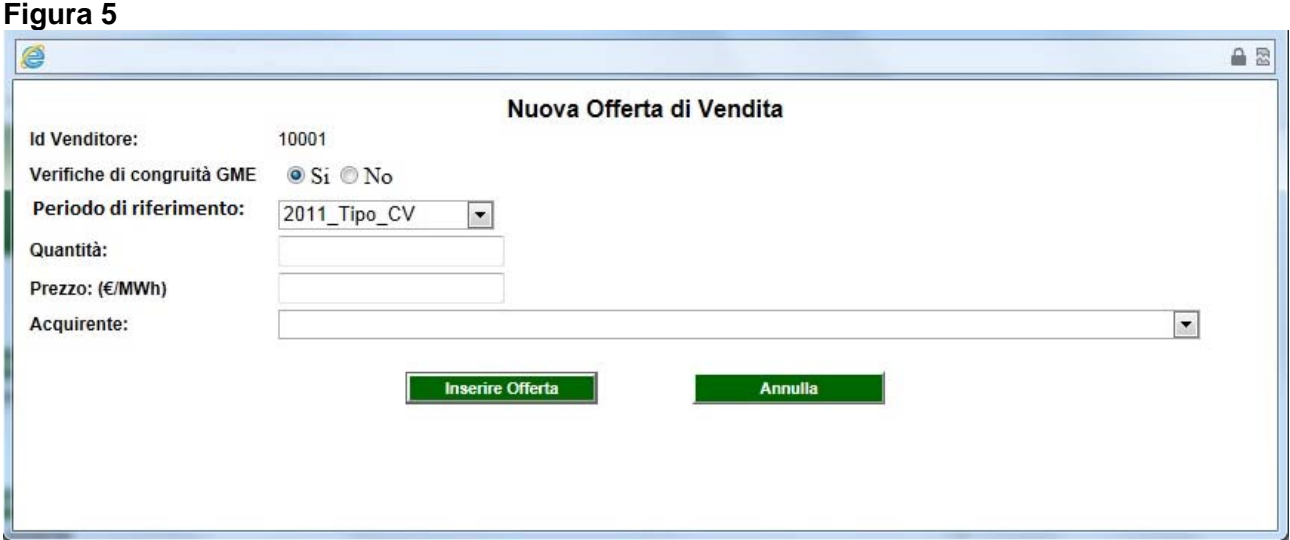

Cliccando sul tasto "**Inserire offerta**", si visualizza una finestra di riepilogo contenente i dati della transazione inserita, nonché il calcolo del controvalore totale della transazione stessa. Verificata la correttezza dei dati è possibile confermare l'inserimento della transazione tramite il pulsante "**Conferma**" od annullarlo tramite il pulsante "**Annulla**".

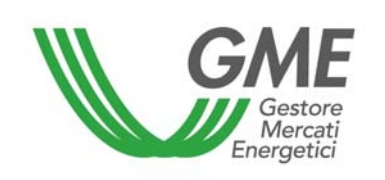

La transazione inserita è visibile nell'area "Transazioni bilaterali in vendita" (Figura 4 – area rossa) cliccando sulla riga relativa ad una transazione inserita in vendita, si apre una finestra che permette la modifica di uno o più dati della transazione o la cancellazione della transazione stessa. Le transazioni bilaterali possono essere presentate scegliendo tra la modalità con verifica di congruità e quella senza verifica di congruità.

**a) con verifica di congruità** (indicata con "**True**" nella colonna "verifica dal GME" – Figura 4)**:** 

la transazione, dopo la conferma da parte dell'acquirente, resta in attesa di validazione da parte del GME che procede alla sua conferma il giorno prima della sessione di Mercato CV, dopo aver verificato che l'acquirente abbia versato il controvalore della transazione sul conto corrente GME dedicato (Figura 4 – area gialla).

I conti proprietà CV delle controparti vengono aggiornati soltanto dopo la validazione da parte del GME.

Il controvalore della transazione, salvo diversa indicazione da parte dell'Operatore, viene versato al venditore con data valuta il giorno lavorativo successivo a quello della sessione MCV. Tale importo, qualora l'operatore sia anche abilitato a MCV, può essere utilizzato per effettuare transazioni nel corso della sessione di mercato;

**b) senza verifica di congruità** (indicata con "False" nella colonna "verifica dal GME" – Figura 20): I conti proprietà delle controparti vengono aggiornati nel momento in cui l'acquirente accetta la proposta.

In entrambi i casi a) e b) la fatturazione avviene tra acquirente e venditore.

#### **Accettazione o rifiuto di una transazione bilaterale da parte dell'operatore acquirente**

Nell'area "Transazioni bilaterali in acquisto" (Figura 4 – area blu) sono elencate le transazioni per le quali l'operatore è stato indicato come acquirente da un operatore venditore. Cliccando sulla riga relativa ad una di queste transazioni in acquisto, si apre una finestra che permette di **accettare** o **rifiutare** la richiesta di registrazione inserita dall'operatore venditore; sia in caso di accettazione che di rifiuto, è necessario confermare la scelta effettuata.

Nel caso in cui il venditore abbia inserito un transazione bilaterale **senza verifica di congruità**, questa viene automaticamente validata nel momento in cui l'acquirente la conferma. Il sistema di gestione della PBCV verifica, infatti, in tempo reale la disponibilità dei CV in vendita sul conto

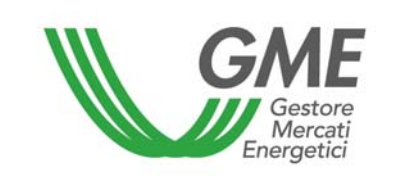

proprietà del venditore presso il Registro GSE e, in caso di esito positivo, valida la transazione e trasferisce i CV dal conto proprietà del venditore a quello dell'acquirente.

# **Transazioni in attesa di verifica di congruità da parte del GME**

Nel caso in cui l'operatore abbia inserito la richiesta di registrazione di una transazione bilaterale con verifica di congruità, quest'ultima, una volta accettata dall'acquirente, verrà visualizzata nell'area "**Transazioni bilaterali in attesa di validazione**" (Figura 4 – area gialla).

In questa sezione sono, altresì, elencate tutte le transazioni accettate o rifiutate di cui l'operatore è controparte, sia in vendita che in acquisto, che sono in attesa dei controlli di validità o di congruità da parte del GME.

A seguito della validazione della transazione da parte del GME, avviene automaticamente il trasferimento dei CV dal conto proprietà del venditore a quello dell'acquirente.

L'elenco delle transazioni registrate ed accettate sulla PBCV è visualizzabile cliccando sul tasto "**Transazioni validate**" (Figura 4 – area gialla).

#### **3.2 Gestione deposito**

Dalla schermata principale (Figura 3), è possibile accedere alla schermata relativa alla gestione del deposito cliccando sul link "**Gestione finanze**".

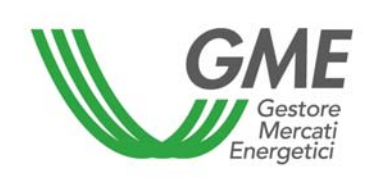

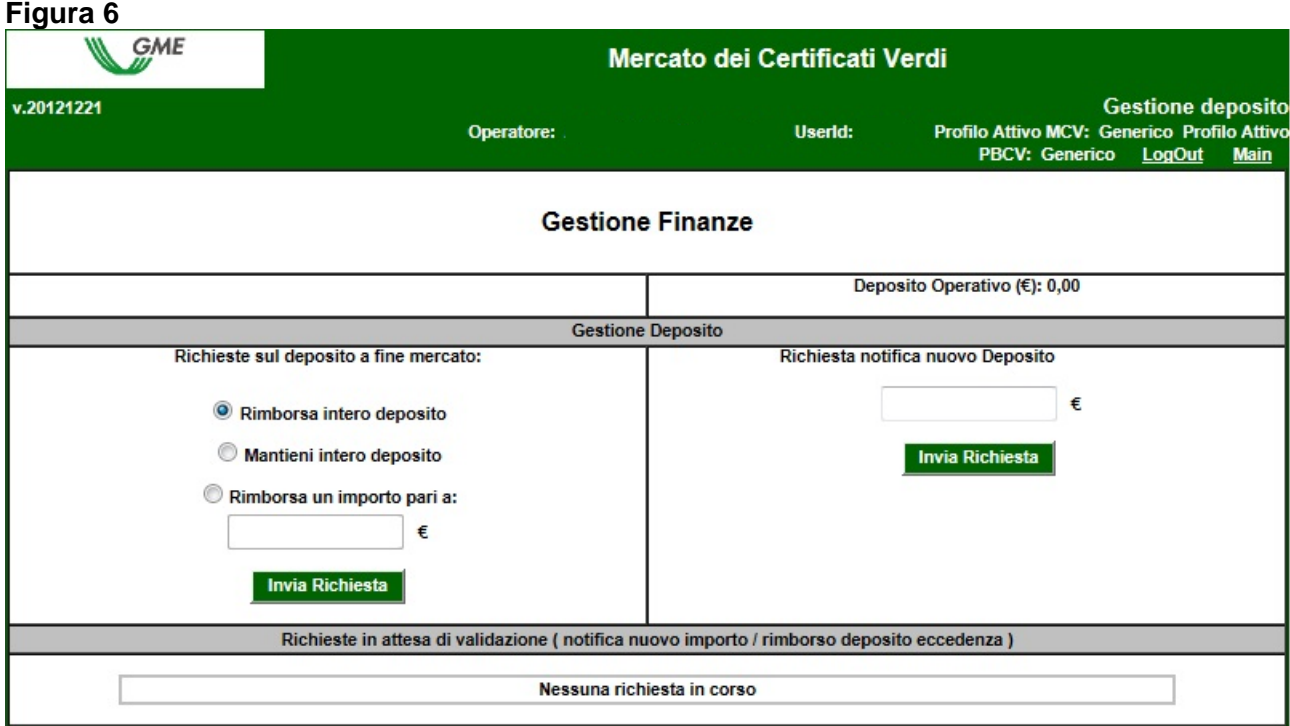

Nella schermata (Figura 6) sono visualizzati il deposito versato (ovvero il deposito disponibile prima della sessione) ed il deposito operativo (ovvero il deposito disponibile dopo la sessione).

Per notificare un nuovo deposito, prima dell'apertura della sessione della PBCV, è necessario inserire nella casella "**Richiesta notifica nuovo deposito**" l'importo versato, con indicazione di due decimali, e cliccare sul pulsante "**Invia richiesta**". Il sistema richiede la conferma della richiesta da parte del GME.

E' possibile scegliere se richiedere il rimborso del deposito operativo o se mantenere tale deposito sul conto intestato al GME in modo tale da poterlo utilizzare nelle successive sessioni. Per effettuare tale scelta, occorre selezionare la voce corrispondente nella sezione "**Richieste sul deposito a fine mercato**" e cliccare sul pulsante "**Invia richiesta**". Il sistema richiede la conferma della richiesta da parte del GME. Come per la notifica del deposito, anche la scelta di rimborsare o meno il deposito deve essere effettuata prima dell'apertura della sessione della PBCV.

Le richieste in attesa di validazione sono elencate nella sezione "**Richieste in attesa di validazione**".

## **4. Condizioni di emergenza**

Nel caso in cui si verifichino le condizioni di emergenza previste dall'articolo 25 del Regolamento, il GME ne dà immediata comunicazione agli utenti tramite e-mail.